# **How to join Daisy?**

The **Daisy re-launch** is scheduled for 24-25 March.

The **sign up link** will be:<https://daisy.global/r/daisygroup>

Please paste the link into your **Tron Link Wallet**. That's the best wallet to use with Daisy.

To get Tron Link please go to [https://www.tronlink.org](https://www.tronlink.org/)

You will need **USDT-TRC20** to buy your Tiers and some **TRX** to pay the transaction fee.

Here is a **detailed instruction** on **how to buy USDT-TRC20**:

There are **three types of users** we want to address here. But first, please get yourself a TronLink wallet if you don't have it already. Click [here.](https://www.tronlink.org/)

#### **1. People who already have Tron (TRX) in their TronLink wallets.**

The easiest way to get **USDT-TRC20** is swapping your TRX to USDT-TRC20 using the swap feature:

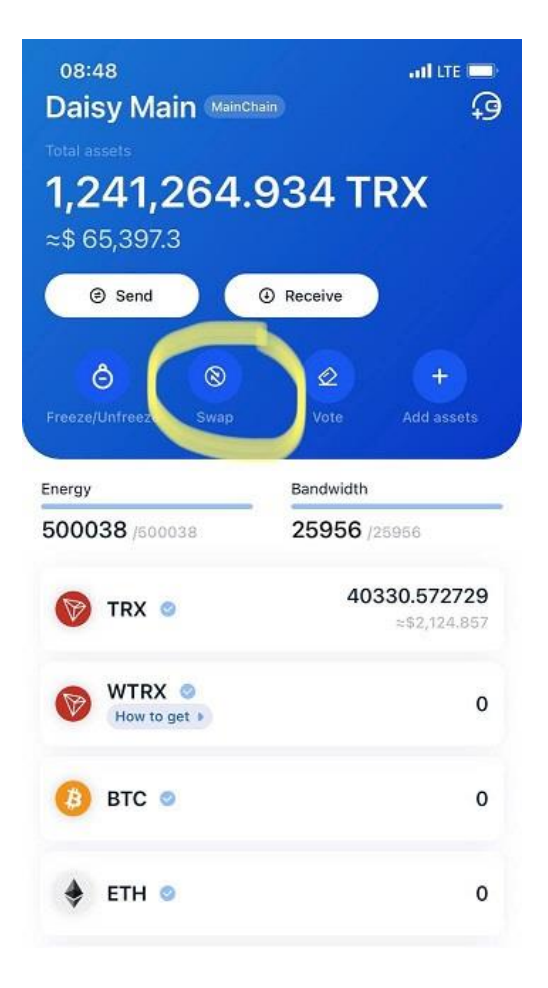

This feature is supported by **JustSwap**, a **TRON-based decentralized trading protocol**.

Just **enter the amount of TRX** you want to swap. It will **automatically calculate** how many USDT-TRC20 you will get.

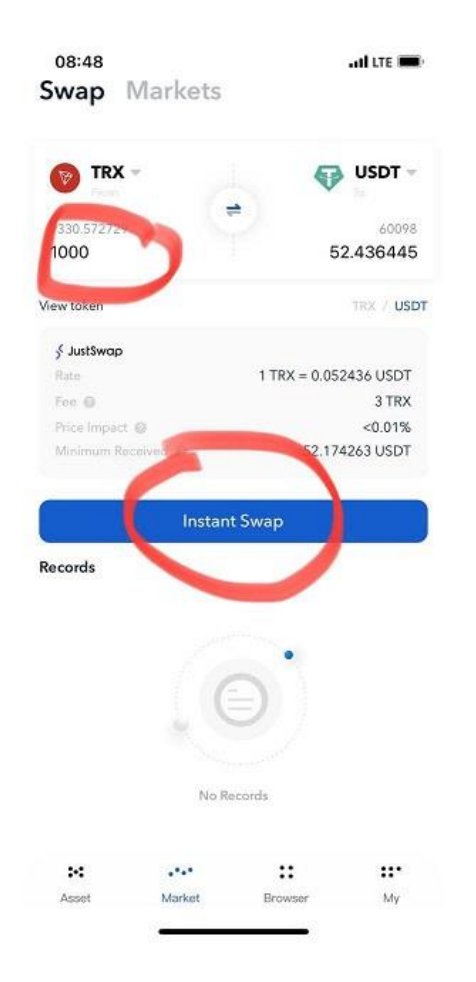

Make sure you **don't swap all your TRX balance**. You will **need some TRX to pay energy**. Energy is needed to **pay transaction fees** on the Tron blockchain. Similar to Gas on the Ethereum blockchain.

**Note:** Your TRX address and your USDT-TRC20 address will be the same!

### **2. People who have crypto like BTC or ETH.**

If you are in crypto for some time, you will know how to use cryptocurrency exchanges. This is the most cost efficient way to exchange cryptocurrency.

We recommend Binance. Binance is the world's biggest cryptocurrency exchange and has the most competitive pricing. Especially if you hold some of their native coin BNB, you will pay close to no transaction fees.

You're not a member yet? Sign up [here.](https://www.binance.cc/en/download)

You **don't have to verify yourself** if you do **crypto to crypto** only and if you stay **below 2 BTC withdrawals per day**.

If you are new to trading, check out this [tutorial.](https://www.binance.com/en/support/articles/115003765031-How-to-Trade-Spot-on-Binance-website) Binance provides great tutorials and explainer videos to their members.

After you have **converted your crypto to USDT**, make sure you are withdrawing the USDT-TRC20 version to your TronLink wallet.

If you **paste your TRX address** into the withdrawal form, the app will **automatically recognize** that you want to withdraw TRC20. You can also select it manually:

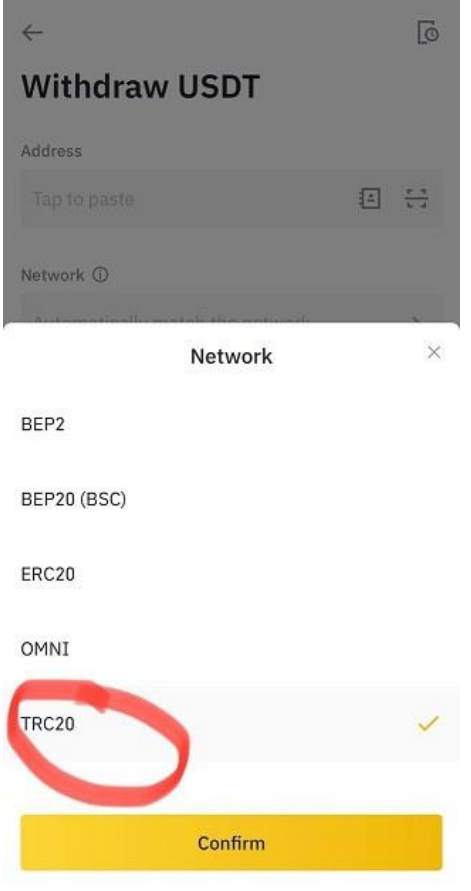

Make sure you also **buy some TRX** and send it **to your TronLink** wallet as well. You will need that to pay Energy.

**Remeber:** Your TRX address and your USDT-TRC20 address will be the same!

### **3. People who are new to crypto**

If you are totally new to crypto, you're probably overwhelmed by all the stuff you're reading here.

You have **two options**:

- You **learn how to use Binance** (most cost effective way)
- You use **services like Klever** to buy crypto with your credit card (easiest way)

#### **Binance**

After you sign up with [Binance](https://www.binance.cc/en/download) and verify yourself, you can **buy crypto using your credit** card here: <https://www.binance.com/en/buy-sell-crypto>

The **big advantage of Binance** is that you can **buy USDT or TRX directly**. In some exchanges you will have to **buy BTC or ETH first** and then convert to USDT or TRX.

After buying USDT, make sure you withdraw the TRC20 version of USDT to your TronLink wallet.

If you **paste your TRX address** into the withdrawal form, the app will **automatically recognize** that you want to withdraw TRC20. You can also select it manually:

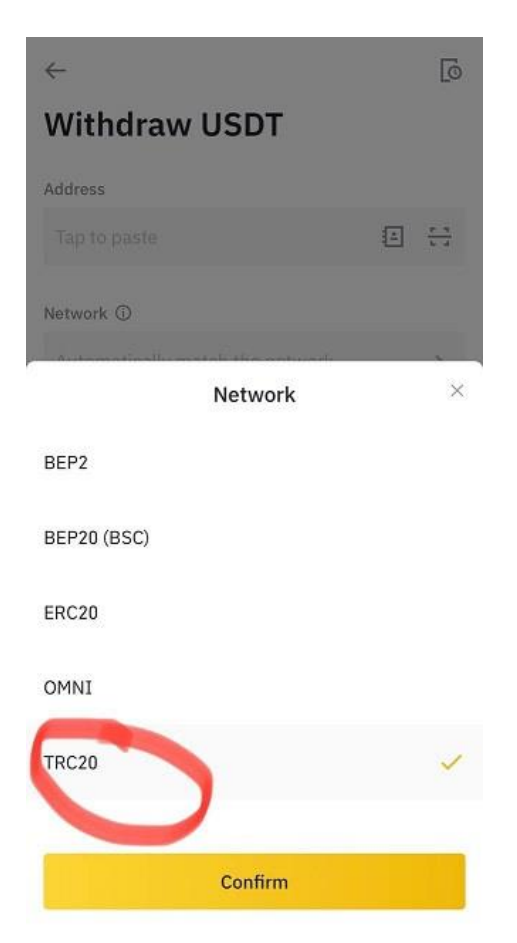

#### **Klever**

To use Klever you first have to download the [Klever app.](https://klever.io/rewards/ao39iaastQtBx3Sz8)

Go to the **right lower corner** and click on the menu button:

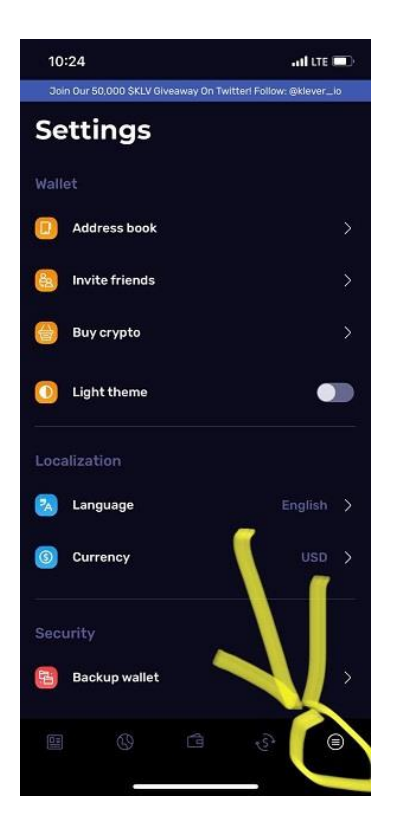

Then click **"buy crypto"**.

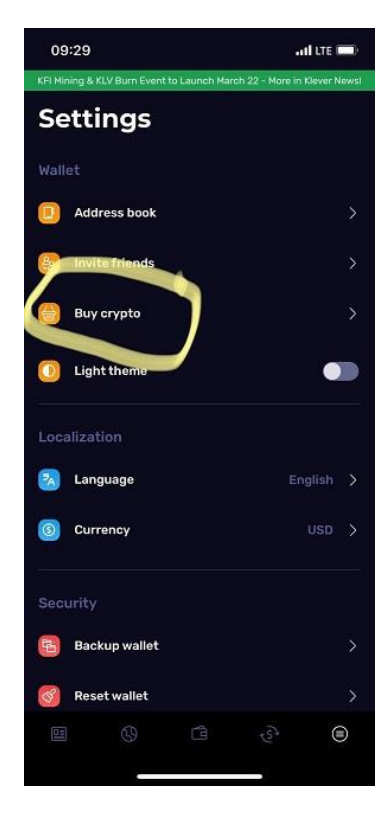

**Choose TRX**, then **enter the USD amount** you want to spend.

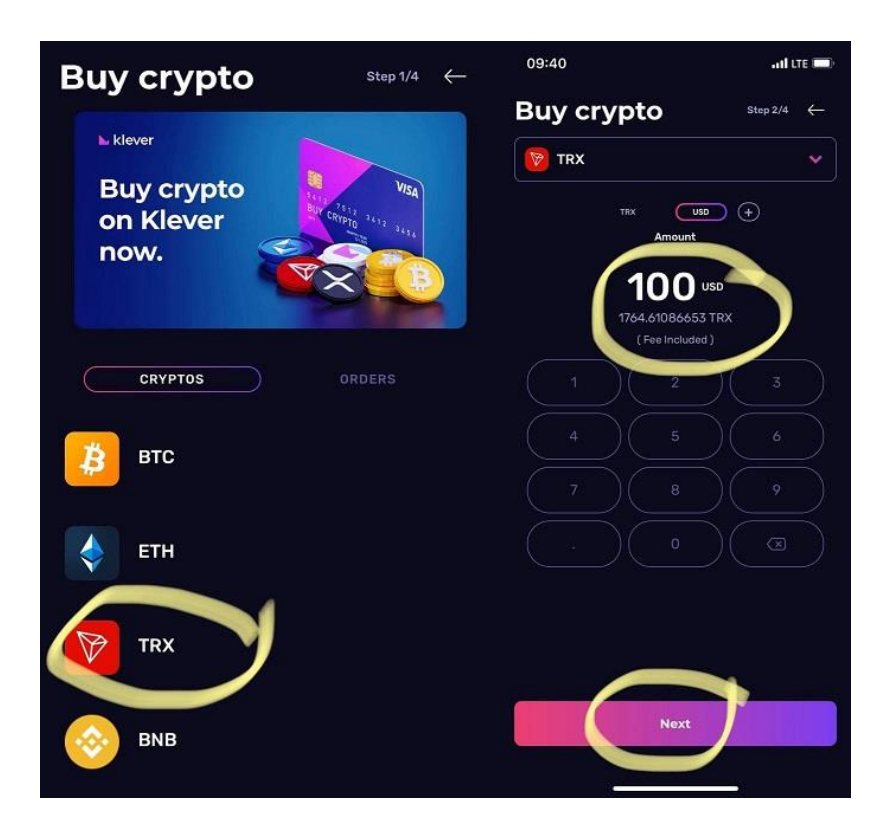

Enter the address from your TronLink wallet and proceed to Check Out.

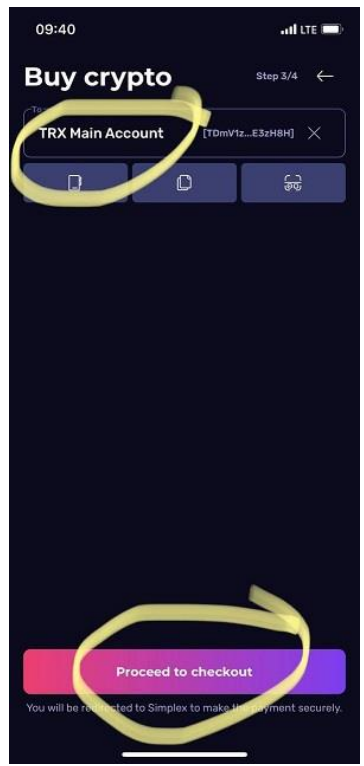

You will find your TronLink address if your click on the TRX symbol in your TronLink app and then click "receive".

Klever is using a third party service called Simplex to perform this purchase.

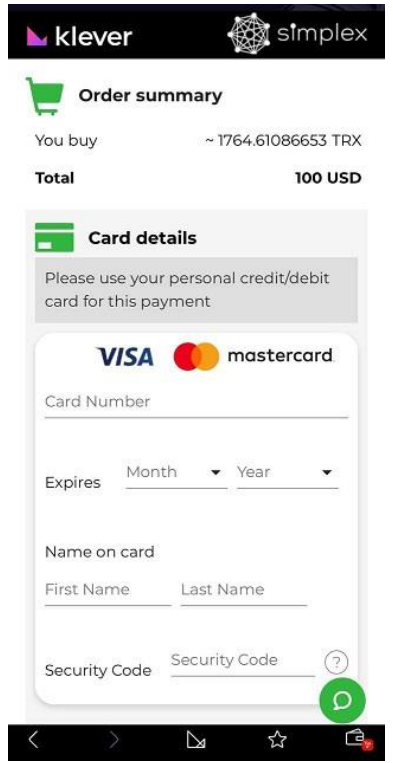

You can also watch this video to learn how to purchase TRX on Klever:

Once your TRX arrive in the TronLink wallet you can swap it to USDT-TRC20 as shown below:

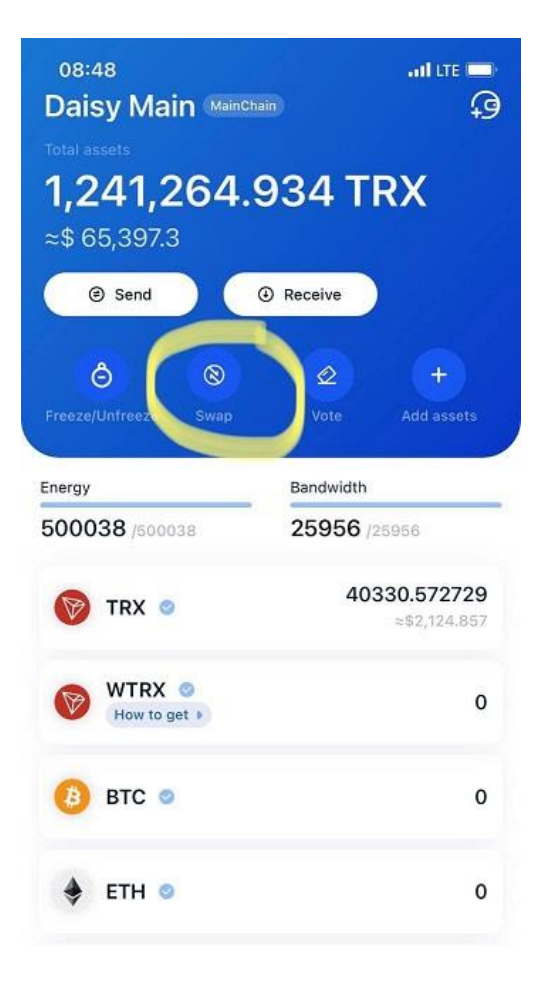

## **How to sign up**

After you have topped up your TronLink with USDT-TRc20 and TRX, paste you[r referral link](https://daisy.global/r/daisygroup) into your Tron Link browser:

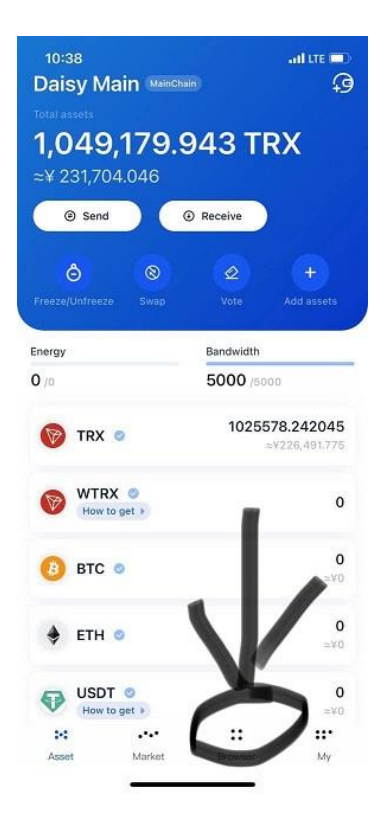

Set up your username:

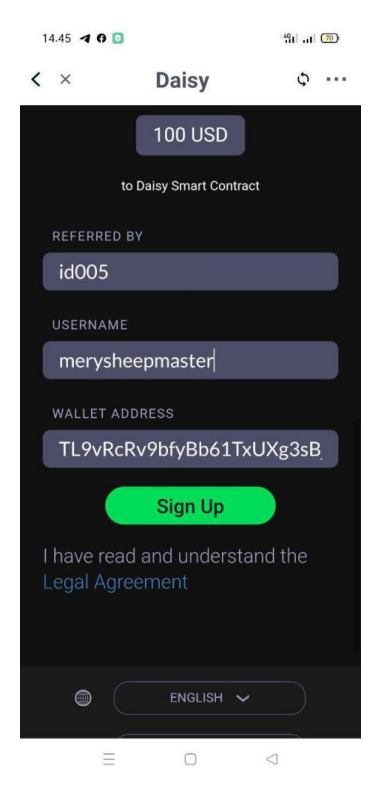

Your **TRX address** will be populated automatically.

Hit sign up.

In the next step you will be prompted to **choose the authorization mode. Safe Mode** will require you to enter your password each time you're making a payment.

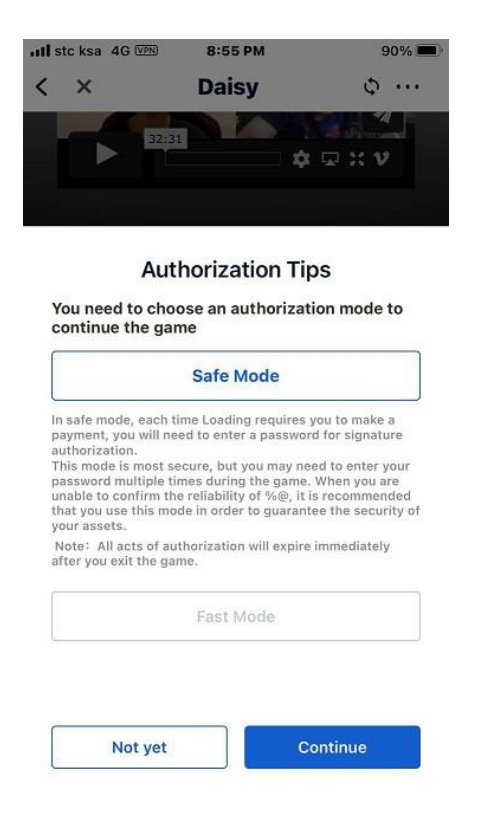

Enter **your password** and **confirm the payment**.

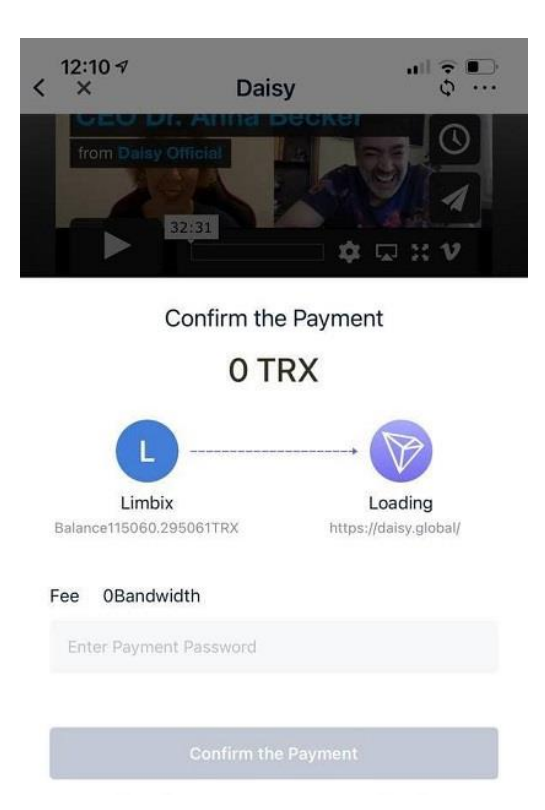

After you enter your password and confirm you will find yourself on the **main page**.

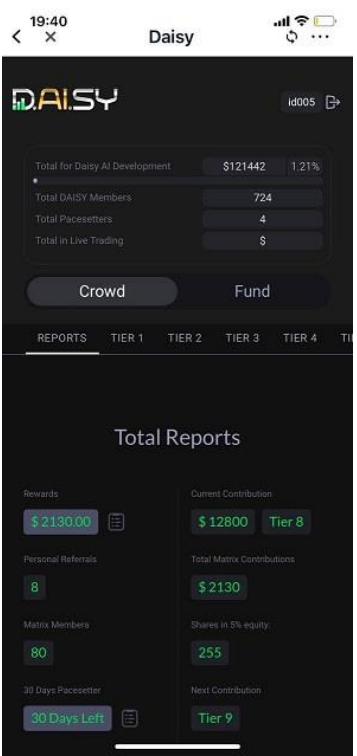

You will be prompted to **buy the first Tier.**

Scroll down on that page and hit **"Confirm Payment".** The confirmation might take up to 30-60 seconds.

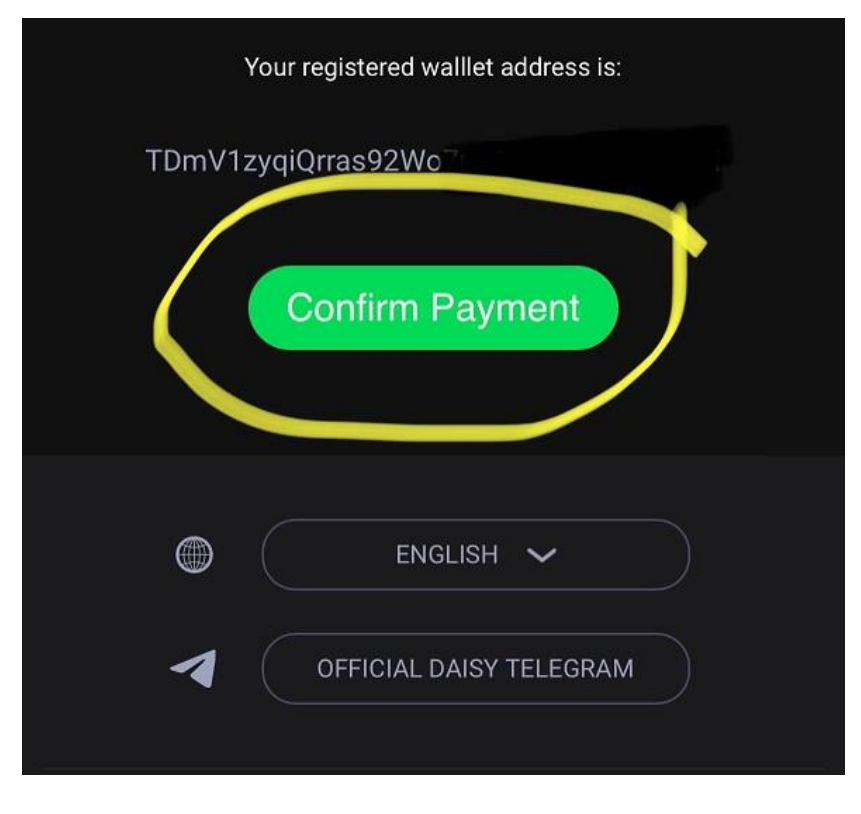

**Repeat that process for every Tier** you want to purchase.

# **Daisy Presentations**

[English PDF](https://daisyglobal.files.wordpress.com/2020/12/daisy-global-final-english.pdf)

[Korean PDF](https://daisyglobal.files.wordpress.com/2020/12/daisy-global-final-korean.pdf)

[Portuguese PDF](https://daisyglobal.files.wordpress.com/2020/12/daisy-global-final-portuguese.pdf)

[German PDF](https://daisyglobal.files.wordpress.com/2020/12/daisy-global-final-german-final-1.pdf)

[Chinese PDF](https://daisyglobal.files.wordpress.com/2020/12/daisy-chinese1209-.pdf)

[Vietnamese PDF](https://daisyglobal.files.wordpress.com/2020/12/daisy-vietnamese-final.pdf)

[Russian PDF](https://daisyglobal.files.wordpress.com/2020/12/daisy_presentationrus10.pdf)

[French PDF](https://daisyglobal.files.wordpress.com/2020/12/daisy_french_pdf.pdf)

[Spanish PDF](https://daisyglobal.files.wordpress.com/2020/12/daisy-spanish-presentation.pdf)

[Japanese PDF](https://daisyglobal.files.wordpress.com/2020/12/daisy-japanese-presentation.pdf)